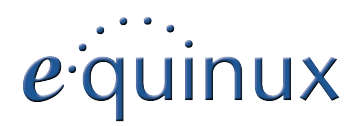

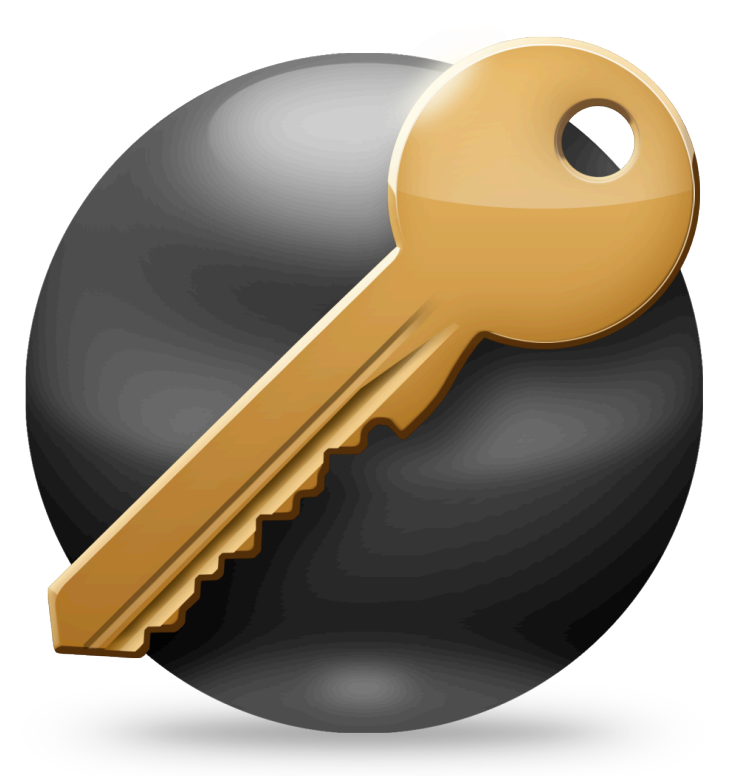

# **VPN Configuration Guide**

**WatchGuard Fireware XTM**

© 2013 equinux AG and equinux USA, Inc. All rights reserved.

Under copyright law, this manual may not be copied, in whole or in part, without the written consent of equinux AG or equinux USA, Inc. Your rights to the software are governed by the accompanying software license agreement.

The equinux logo is a trademark of equinux AG and equinux USA, Inc., registered in the U.S. and other countries. Other product and company names mentioned herein may be trademarks and/or registered trademarks of their respective companies.

equinux shall have absolutely no liability for any direct or indirect, special or other consequential damages in connection with the use of this document or any change to the router in general, including without limitation, any lost profits, business, or data, even if equinux has been advised of the possibility of such damages.

Every effort has been made to ensure that the information in this manual is accurate. equinux is not responsible for printing or clerical errors.

Revised July 12, 2013

Created using Apple Pages.

[www.equinux.com](http://www.equinux.com)

# **Contents**

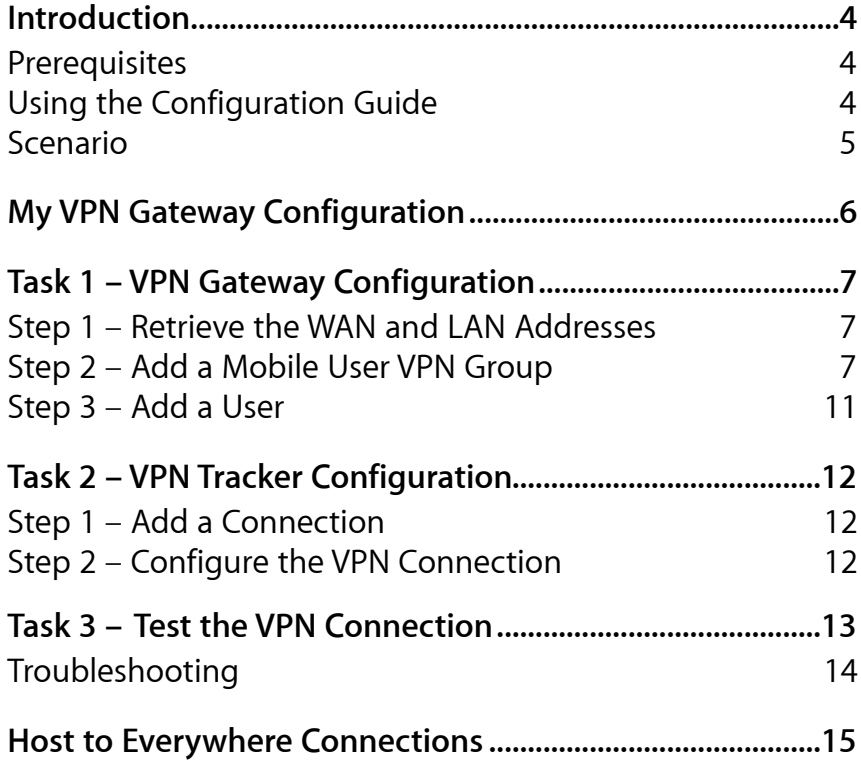

# <span id="page-3-0"></span>**Introduction**

This configuration guide helps you configure VPN Tracker and your WatchGuard Firebox device to establish a VPN connection between them.

# <span id="page-3-1"></span>**Prerequisites**

## **Your VPN Gateway**

- ‣ This guide applies to WatchGuard firewall/VPN appliances running Fireware XTM. Documentation for other devices may be available at <http://www.vpntracker.com/interop>.
- ‣ Make sure you have installed the newest Fireware version available to ensure that you have all security updates and bugfixes.
- ‣ This guide is a supplement to the documentation included with your WatchGuard device, it can't replace it. Please it before starting.

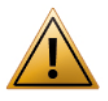

Make sure you have the newest available firmware installed on your device. This guide describes the web-based configuration using Fireware XTM. Screenshots are based on Fireware XTM 11.6.

## **Your Mac**

- ‣ VPN Tracker runs on Mac OS X 10.8 and 10.7.
- ‣ The configuration described in this guide requires VPN Tracker 7. Make sure you have all available updates installed. The latest VPN Tracker updates can be obtained from [http://www.vpntracker.com.](http://www.vpntracker.com)

# <span id="page-3-2"></span>**Using the Configuration Guide**

# **Part 1 – VPN Gateway Configuration**

The first part of this guide will show you how to configure a Mobile User VPN (MUVPN) connection on your WatchGuard device.

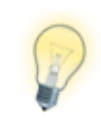

If you are setting up VPN on your WatchGuard firewall for the first time, we strongly recommend you keep to setup proposed in this guide, and make modifications only after you have tested the basic setup.

# **Part 2 – VPN Tracker Configuration**

In the second part, this guide will show you how to configure VPN Tracker to easily connect to your newly created VPN tunnel.

## **Part 3 – Host to Everywhere Connections**

The final part of this documents shows you how to set up your VPN so all traffic passes through the VPN.

## **Conventions Used in This Document**

### **Links to External Websites**

Sometimes you will be able to find more information on external websites. Clicking [links to websites](http://www.equinux.com) will open the website in your web browser.

### **Links to Other Parts of this Guide**

A → *[Link](#page-3-1)* will take you to another place in the configuration guide. Simply click it if you are reading this guide on your computer.

### **Tips and Tricks**

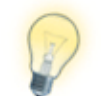

This configuration guide contains lots of great tips. You can easily spot them by looking for the light bulb icon.

### **Warnings**

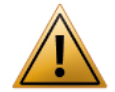

This exclamation mark warns you when there is a setting or action where you need to take particular care.

# <span id="page-4-0"></span>**Scenario**

In our example, we need to connect an employee's Mac to an office network. The diagram below illustrates this scenario.

This guide assumes that the Mac running VPN Tracker already has Internet connectivity. The office's WatchGuard VPN appliance (the "VPN gateway") is also already connected to the Internet and can be accessed through a static IP address (here: 203.0.113.1) or a DNS host name (here: vpn.example.com).

The VPN gateway's LAN interface is connected to the internal office network. In our example, the office network is 192.168.13.0/24 (which is the same as 192.168.13.0 / 255.255.255.0). This is the network that will be accessed from the employee's Mac through the VPN. It is called the "Remote Network" in VPN **Tracker** 

### **Terminology**

A VPN connection is often called a **tunnel**. A VPN tunnel is established between two **endpoints**. Here one endpoint is VPN Tracker and the other endpoint is the VPN gateway. Each endpoint is the other endpoint's **peer**.

For each endpoint, the other endpoint's settings **remote**, while its own settings are **local**. That means a local setting from VPN Tracker's perspective, is a remote setting from the VPN gateway's perspective, and vice versa.

The topology shown below is called **Host to Network**: A single computer, a **host**, establishes a VPN to an entire network "behind" the VPN gateway.

Another useful topology is called **Host to Everywhere**: A single computer sends its Internet traffic through the VPN, thereby protecting it from local attacks (e.g. in public Wi-Fi networks) and making it appear to originate from the VPN gateway's location.

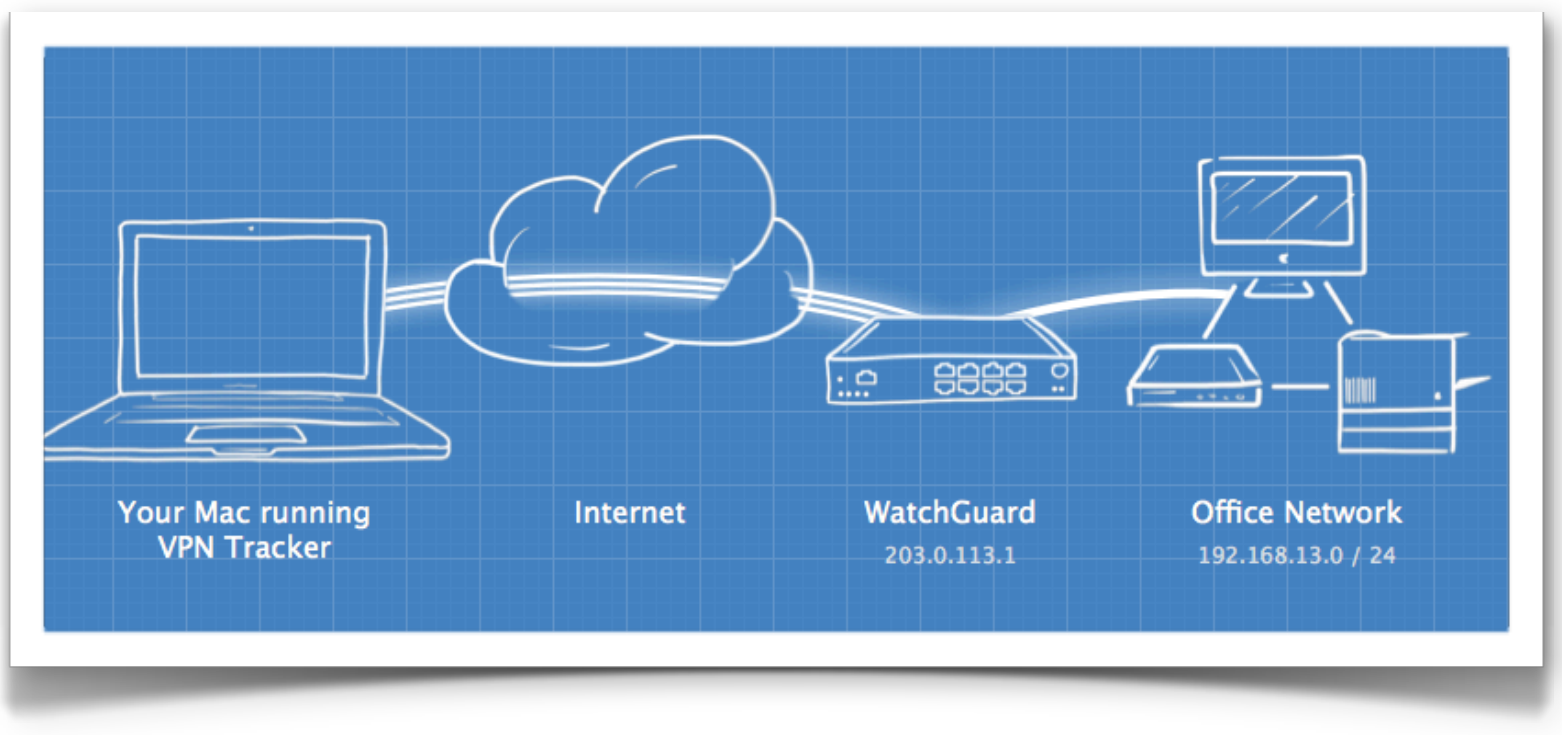

# <span id="page-5-0"></span>**My VPN Gateway Configuration**

Throughout this guide, there are certain pieces of information that are needed later on for configuring VPN Tracker. This information is marked with red numbers to make it easier to reference. You can print out this checklist to help keep track of the various settings of your WatchGuard VPN appliance.

# **IP Addresses** ➊ WatchGuard WAN IP Address:...or hostname ➋ WatchGuard LAN IP Address / Subnet: . . . / **Group Authentication 8** Group Name: **G** Passphrase (Pre-Shared Key): **Allowed Resources O** LAN Network Address / Subnet: . . . . . . . . . . . / **User Authentication (XAUTH) O** Username: **O** Username: Password: with a state of the state of the state of the state of the state of the state of the state of the state of the state of the state of the state of the state of the state of the state of the state of the state of t

# <span id="page-6-0"></span>**Task 1 – VPN Gateway Configuration**

We will start out with a fairly simple setup. If you have more complex requirements, you can always refine your configuration later.

# <span id="page-6-1"></span>**Step 1 – Retrieve the WAN and LAN Addresses**

Log into your WatchGuard appliance's web interface now. The web interface can usually be reached from the trusted network (LAN) of the device.

For example, if the device's LAN IP address is 192.168.13.1, you would access the configuration web interface at

https://192.168.13.1:8080

For more information, please refer to your device's documentation.

Once logged, in, navigate to Dashboard. On the Dashboard, you will find an overview of the IP addresses used by the device:

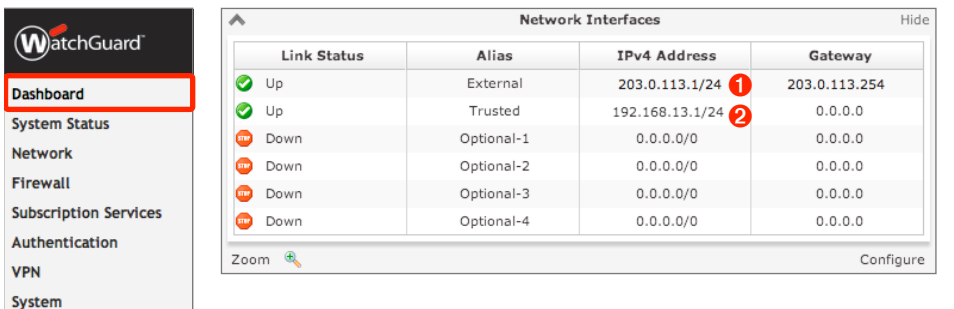

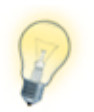

If you have not done so already, you may want to print the → *[Configuration Checklist](#page-5-0)*, so you can easily keep track of the various settings.

‣ Locate the **External** entry. This is the device's WAN IP address. Write it down on your → *[Configuration Checklist](#page-5-0)* as ➊ . Do **not** write down the part after

the forward slash (/). In this example, you would write: 203.0.113.1. If your Firebox has a DNS hostname (e.g. vpn.example.com), write down the hostname as well.

‣ Locate the **Trusted** entry. This is your LAN IP and Subnet. Write it down as **<sup>●</sup>** This time, do include the part after the forward slash (/). In the example, you would write: 192.168.13.1/24

# <span id="page-6-2"></span>**Step 2 – Add a Mobile User VPN Group**

- ‣ Go to **VPN > Mobile VPN with IPsec.**
- ‣ Click **Add.**

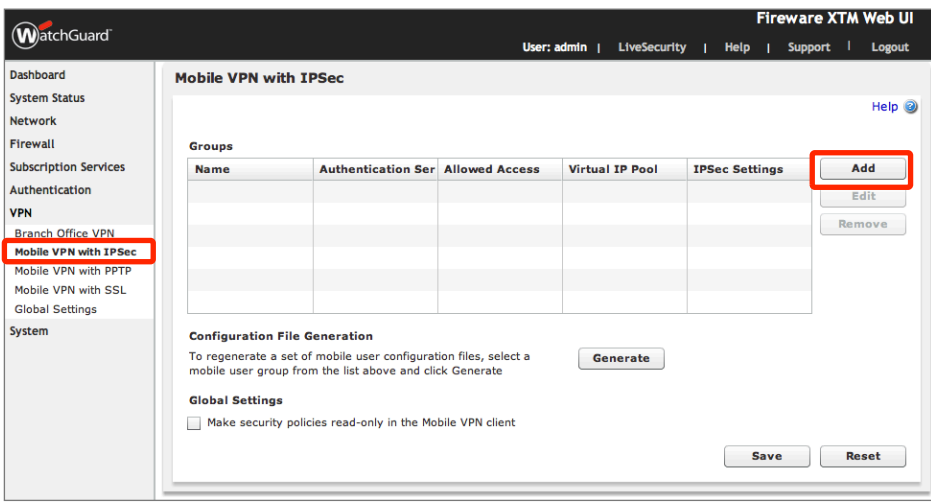

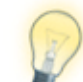

It's a good idea to back up the settings before making changes to your device's configuration.

## **General Settings**

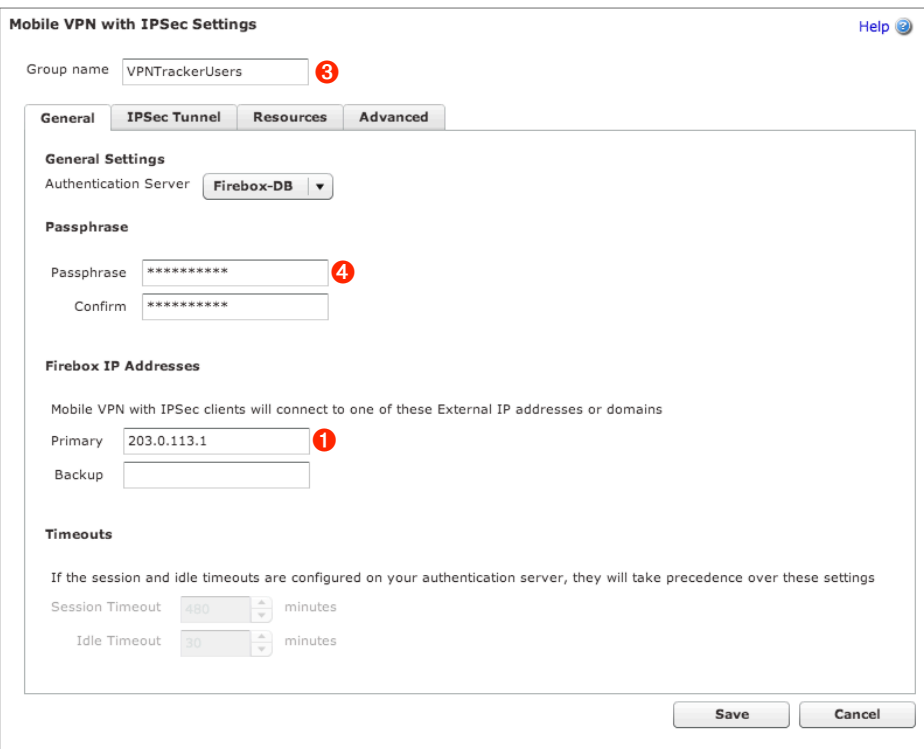

#### **Group Name**

Enter a group name for the users of this VPN connection. If you plan to have multiple groups with different access privileges, you should name them so you recognize them later (e.g. Marketing, WebAdmins, Developers, …), otherwise simply choose a generic name. Write down the group name as <sup>
</sup>

### **Passphrase**

The passphrase entered here is used as the pre-shared key for your VPN connection. Make sure to choose a good password, and write it down as  $\bullet$ 

### **Firebox IP Addresses**

Enter the external (WAN) IP address of your Firebox that you wrote down as  $\bullet$ in the last step of this configuration guide.

# **IPsec Tunnel Settings**

You can leave the defaults for most IPSec Tunnel settings. However, for better security, we recommend changing the Diffie-Hellman Group for both phases to at least group 2.

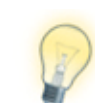

If you make any other changes, you will have to match these settings on VPN Tracker's Advanced tab. We recommend deferring such changes until you've got the basic setup working.

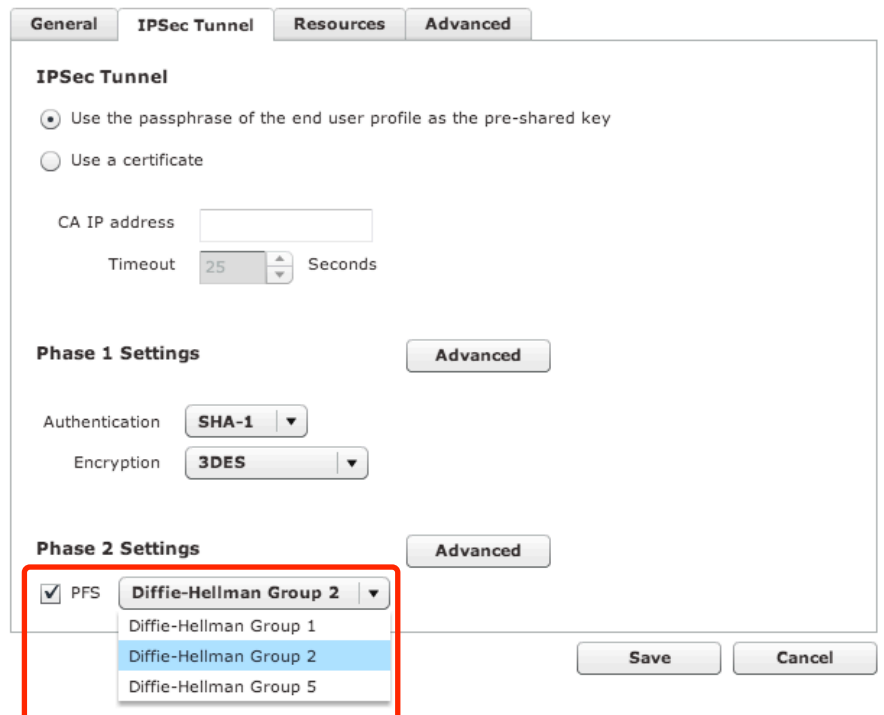

### **Phase 2 PFS Diffie-Hellman Group**

Your device likely uses Diffie-Hellman Group 1 by default. For better security, you should change this to Group 2 (the default used in VPN Tracker) or Group 5 (the most secure group available on these devices at the time of writing).

- ‣ Make sure **Phase 2 Settings > PFS** is checked.
- ‣ Select **Diffie-Hellman Group 2**.

### **Phase 1 Advanced Settings: Diffie-Hellman Group**

- ‣ Click **Advanced** next to **Phase 1 Settings**.
- ‣ Change the **Key Group** to **Diffie-Hellman Group 2**.
- ‣ **Return to General Settings**.

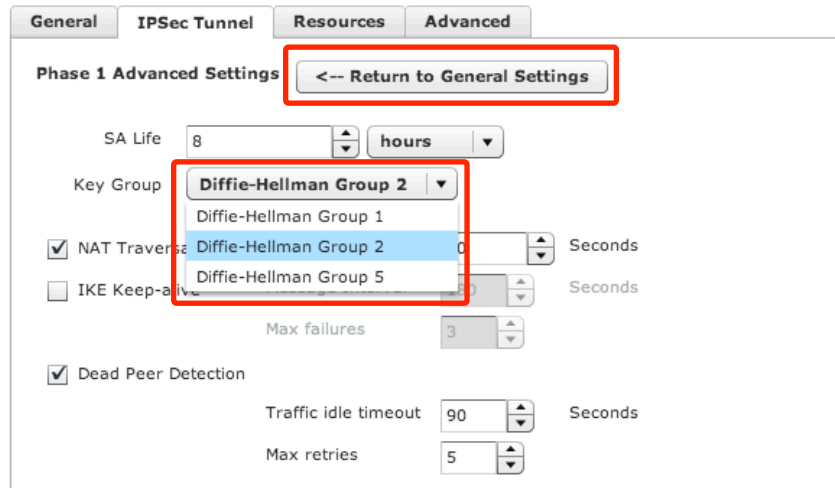

### **Phase 2 Advanced Settings**

- ‣ **Force Key Expiration**: Uncheck the box next to **Traffic**.
- ‣ **Return to General Settings**.

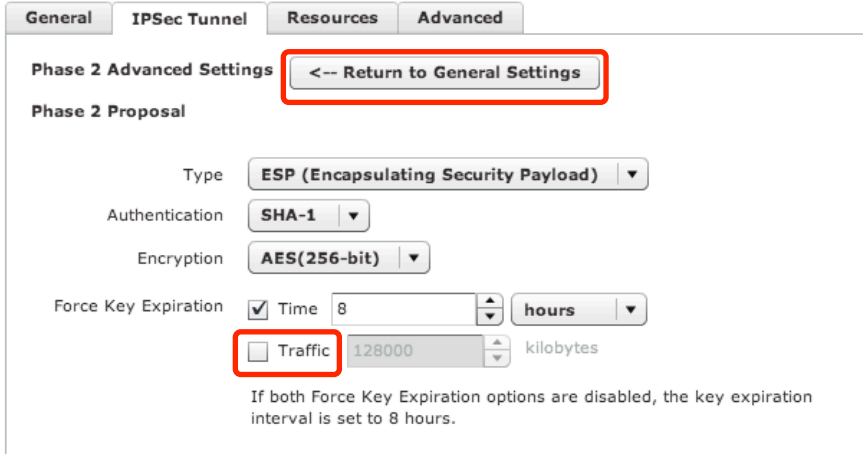

## <span id="page-8-0"></span>**Resources Settings**

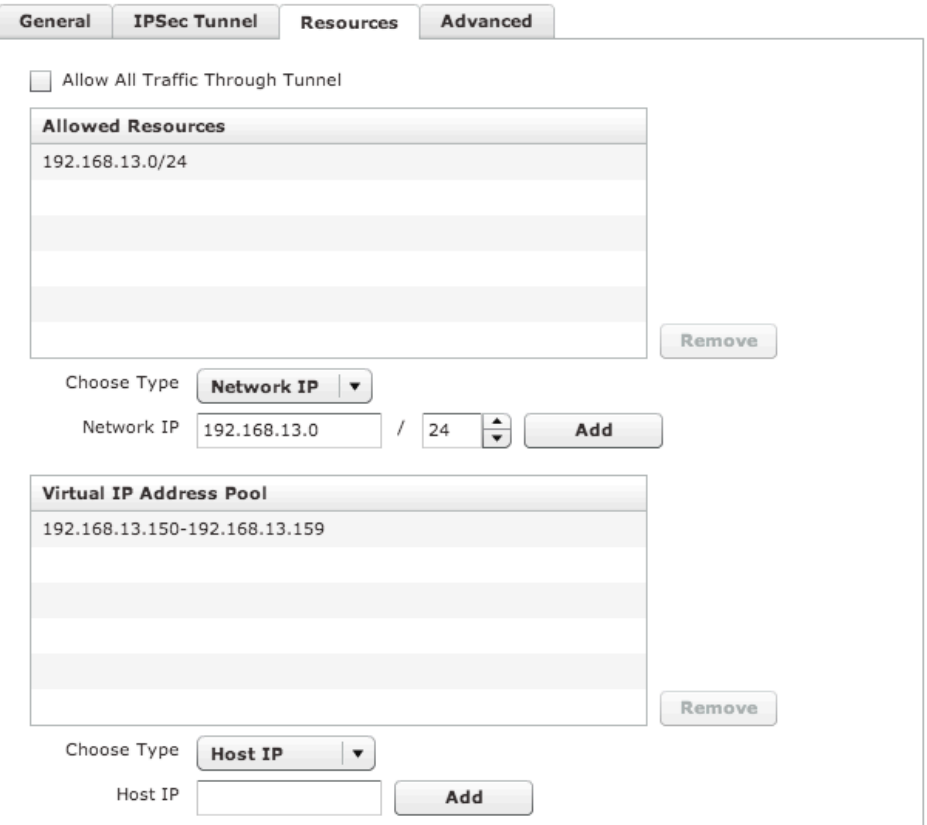

#### **Allow All Traffic Through Tunnel**

This setting should remain un-checked for now. If checked, a Host to Everywhere connection will be created. You can find more information in → *[Host to](#page-14-0)  [Everywhere Connections](#page-14-0)*.

#### **Allowed Resources**

This setting indicates which IP addresses can be accessed by VPN users. In most cases, you will add the Firebox's LAN network address here.

- ‣ **Choose Type**: Select **Network IP.**
- ‣ **Network IP**: Enter the LAN network address of WatchGuard appliance.
- $\triangleright$  Write down what you entered as  $\Theta$ .
- ‣ Click **Add**.

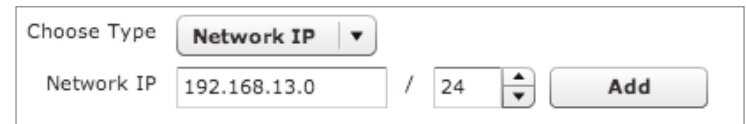

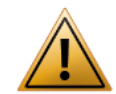

Always make sure to enter a correct **network address** (with the subnet mask applied, e.g. 192.168.13.0/24, **not** 192.168.13.1/24).

**What is the correct LAN network address for my WatchGuard device?** Look at the LAN IP and subnet you wrote down as ➋ Does it end in **/24**?

‣ If it **ends in /24**, replace the last part of the IP address with a zero (0) to get the network address, e.g.

192.168.13.**11** / 24 → 192.168.13.**0** / 24

‣ If it does **not end in /24**, open VPN Tracker and add a new connection. On the **Basic** tab under **Network Configuration**, enter the LAN IP and subnet from your checklist ➋ into the **Remote Networks** field. After pressing return, VPN Tracker will automatically transform it into a correct network address. This is the address you'll need:

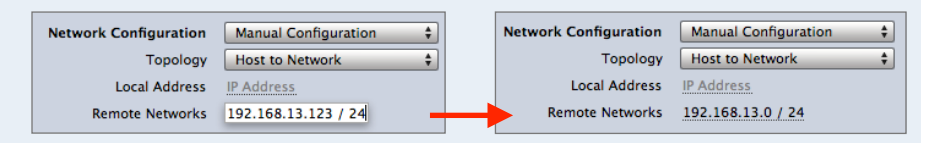

You can then delete this VPN connection, or keep it around until you are ready to set up VPN Tracker in part two of this guide.

### **Virtual IP Address Pool**

Each connecting VPN client will be assigned an IP address from a pool of addresses. The pool needs to contain at least as many IP addresses as VPN users are expected. Make sure to choose IP addresses that are not used for anything else on your WatchGuard's LAN.

In our example, the IP addresses 192.168.13.150 – 192.168.13.159 will be made available to VPN users.

- ‣ **Choose Type**: Select **Host Range**.
- ‣ **From**: Enter the first IP address available to VPN clients (here: 192.168.13.150).
- ‣ **To**: Enter the last IP address for VPN client (here: 192.168.13.159).
- ‣ Click **Add**.

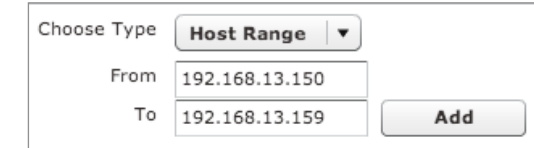

# **Advanced Settings**

You do not have to make any changes to the Advanced settings.

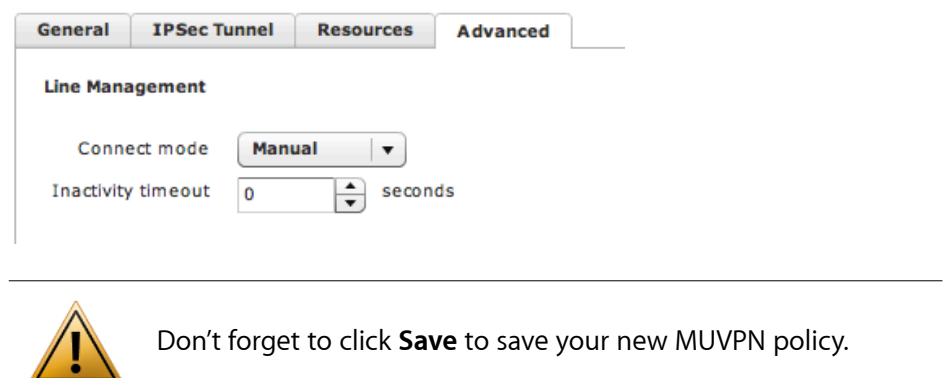

# <span id="page-10-0"></span>**Step 3 – Add a User**

To add users to your VPN go to **Authentication** > **Servers** > **Settings**. You will already see your Mobile User VPN group there:

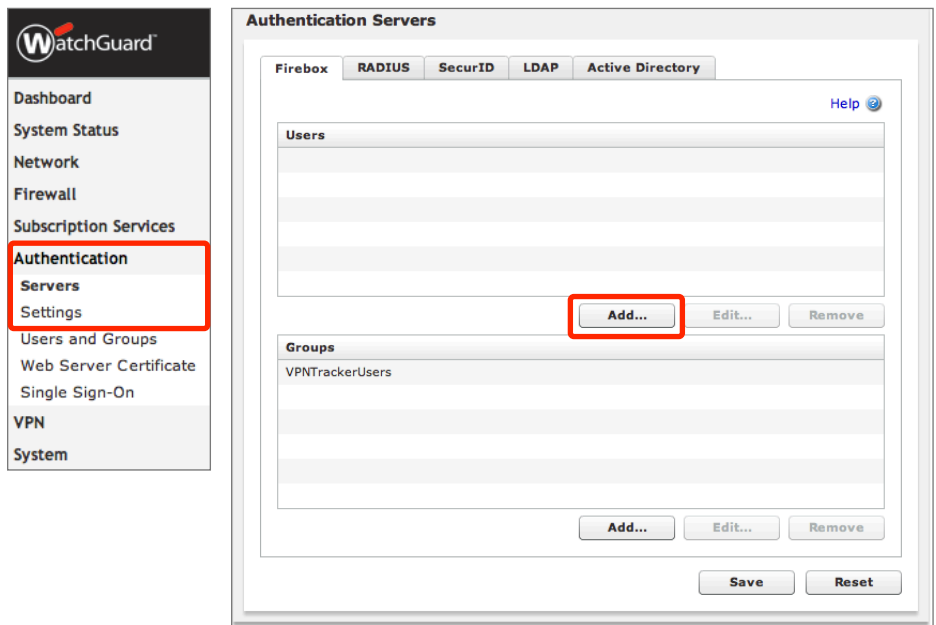

Click **Add** to begin adding a new user to the group.

- **‣ Name**: Enter the user name (login) of the new user and write it down as ➏
- **‣ Description**: Enter an optional description
- **‣ Passphrase**: Enter the user's password and write it down as ➐. Enter it again in the **Confirm** text field.
- **‣ Session/Idle Timeout**: Use the default values, or change them as necessary
- **‣ Firebox Authentication Groups**: Select your MUVPN's group and click the button "<<" to make your new user a member of this group.
- **‣** Click **OK** to add the new user

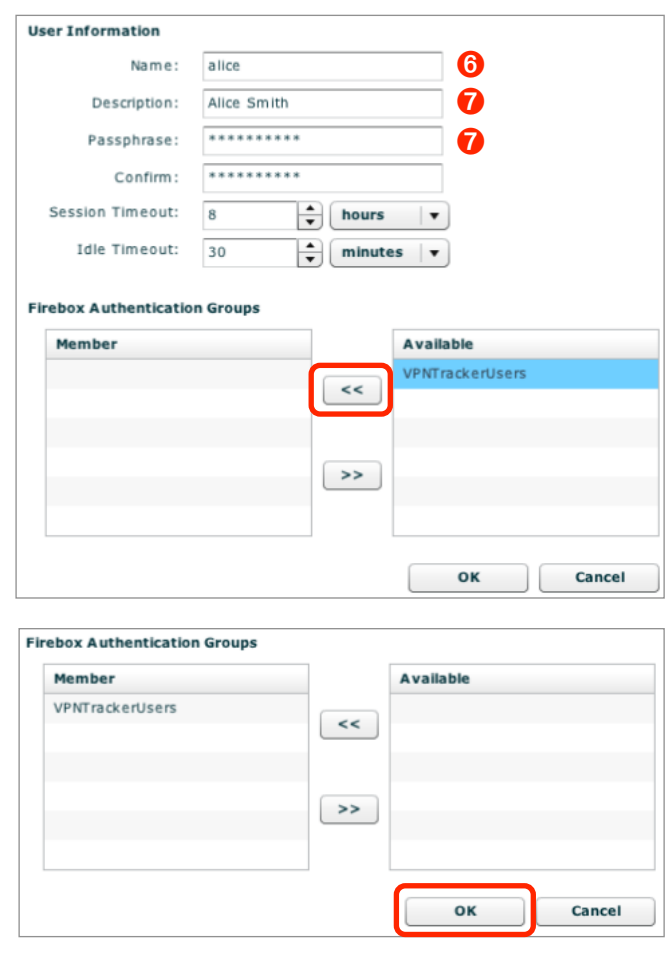

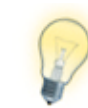

Just like you added this first user, you can add more users to your group later. Also check out the VPN Tracker manual to learn how to easily roll out VPN Tracker to users in your organization.

# <span id="page-11-0"></span>**Task 2 – VPN Tracker Configuration**

After finishing Task 1, you should now have a completed [→](#page-5-0) *[Configuration Checklist](#page-5-0)* containing the settings of your WatchGuard VPN appliance. We will now create a matching configuration in VPN Tracker.

# <span id="page-11-1"></span>**Step 1 – Add a Connection**

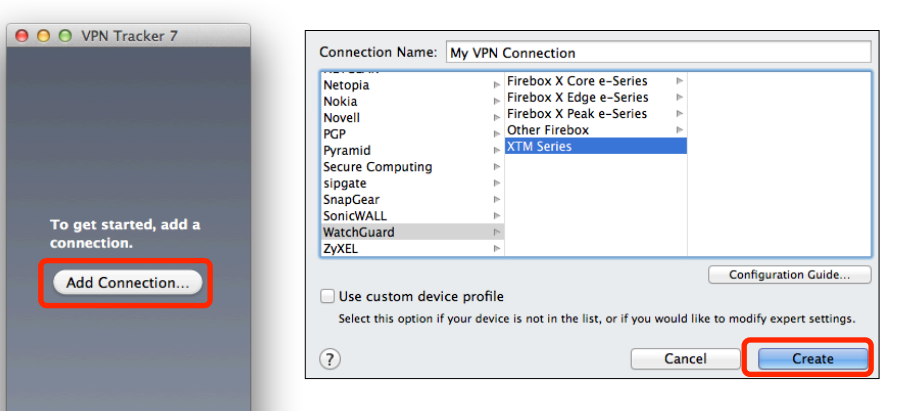

- ‣ Open VPN Tracker.
- ‣ Click **Add Connection** (or click the + button in the lower left corner).
- ‣ Select **WatchGuard** from the list.
- ‣ Select your device (and firmware, if multiple versions are listed).
- ‣ Click **Create**.

 $\overline{a}$ 

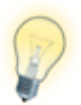

 $\overline{+}\cdot$   $\overline{ \circ }$ 

For some devices, multiple firmware versions are listed. Please select "Fireware XTM" if multiple versions are listed.

# <span id="page-11-2"></span>**Step 2 – Configure the VPN Connection**

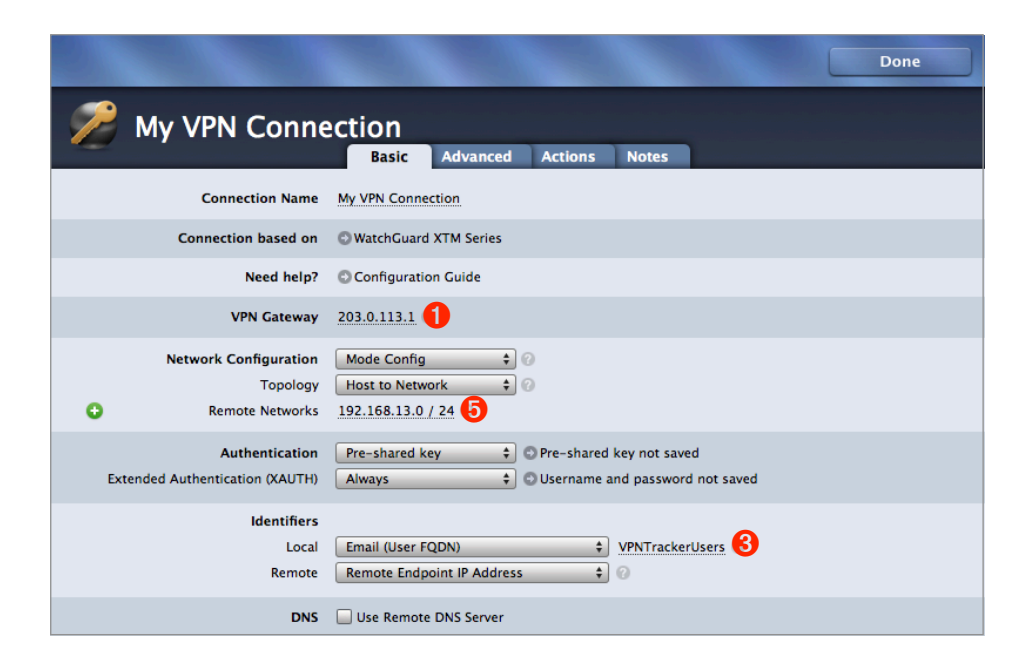

#### **VPN Gateway**

Enter the external (WAN) IP address of your WatchGuard appliance that you wrote down as  $\bullet$ . If the device has a DNS host name (e.g. vpn.example.com), use that instead.

#### **Remote Networks**

Enter the WatchGuard appliance's internal (LAN) network address  $\odot$ .

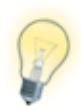

VPN Tracker automatically corrects remote networks to be a properly formatted network address. Now would be a good time to check that it looks exactly like what you have configured for the **Allowed Resources** on the device (→ *[Resources Settings](#page-8-0)*)

### **Local Identifier**

Enter the group name you configured on your Firebox  $\Theta$ . Make sure the capitalization is the same as on your Firebox.

# <span id="page-12-0"></span>**Task 3 – Test the VPN Connection**

#### **It's time to go out!**

You will not be able to test and use your VPN connection from within the WatchGuard appliance's network. In order to test your connection, you will need to connect from a different location.

For example, if you are setting up a VPN connection to your office, try it out at home. If you are setting up a VPN connection to your home network, try it from an Internet cafe, or go visit a friend.

## **Connect to your VPN**

- ‣ Make sure that your Internet connection is working open your Internet browser and check that you can open <http://www.equinux.com>
- ▶ Open VPN Tracker.
- ‣ Click the On/Off slider for your connection.

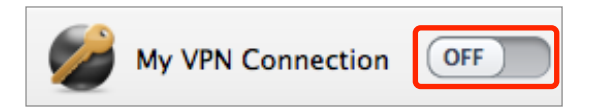

‣ If you are using VPN Tracker for the first time with your current Internet connection, it will test your connection. Wait for the test to complete.

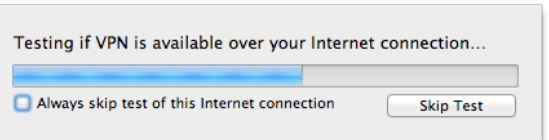

‣ Depending on your setup, you will be prompted to enter your pre-shared key  $\bullet$  and Extended Authentication (XAUTH) user name  $\bullet$  and password ➏. Optionally, check the box **"Store in Keychain**" to save the password in your keychain so you are not asked for it again when connecting the next time.

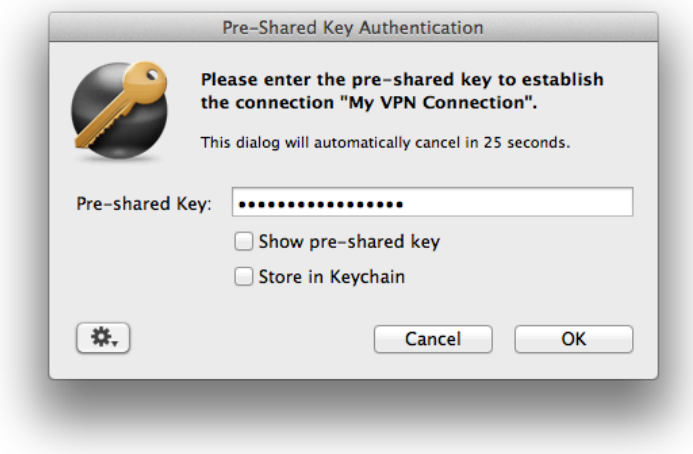

## **Connected!**

Connecting may take a couple of seconds. If the On/Off button turns blue that's great – you're connected!

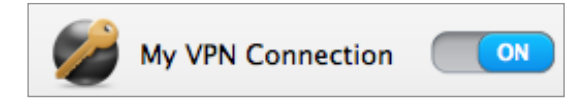

Now is a great time to take a look at the [VPN Tracker Manual](http://www.vpntracker.com/support?tab=manual). It shows you how to use your newly established VPN and how to get the most out of it.

# <span id="page-13-0"></span>**Troubleshooting**

In case there's a problem connecting, a yellow warning triangle will show up:

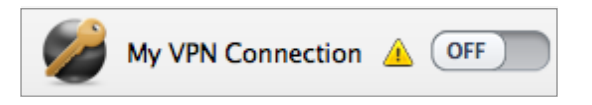

Click the yellow warning triangle to be taken to the log. The log will explain exactly what the problem is. Follow the steps listed in the log.

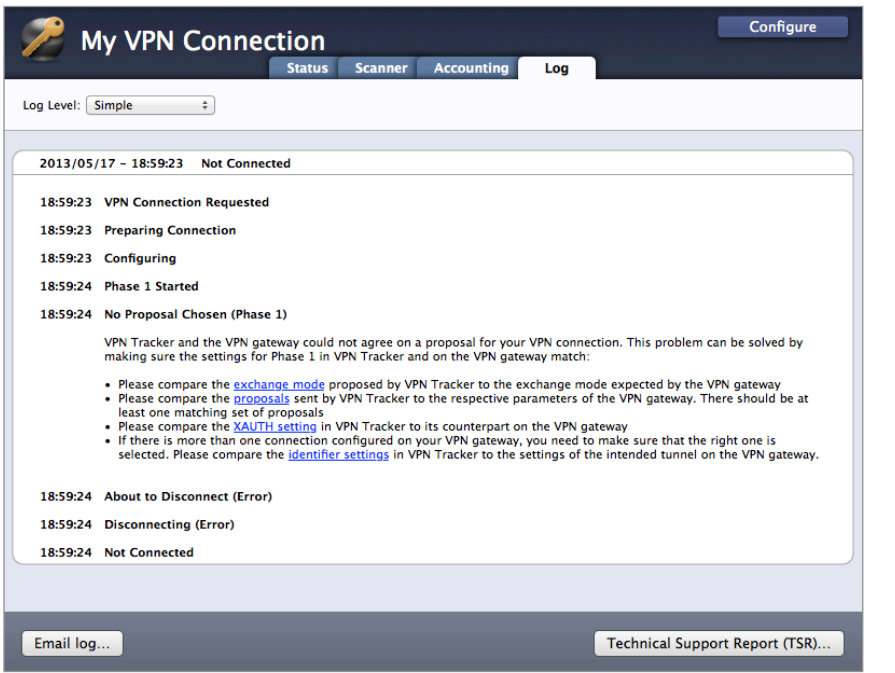

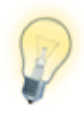

Press Cmd-L to open the log in a new window. That way, you can have the log side-by-side with your VPN configuration while making changes to troubleshoot a problem.

In most cases, the advice in the log should be sufficient to resolve the issue. However, VPNs are a complex topic and there might be trickier issues with which you need additional help.

#### **VPN Tracker Manual**

The [VPN Tracker Manual](http://www.vpntracker.com/support?tab=manual) contains detailed troubleshooting advice.

#### **Frequently Asked Questions (FAQs)**

Answers to frequently asked questions can be found at

#### <http://www.vpntracker.com/support>

### **Technical Support**

If you're stuck, the technical support team at equinux is here to help. Contact information can be found at

#### <http://www.vpntracker.com/support>

Please include the following information with any request for support:

- ‣ A description of the problem and any troubleshooting steps that you have already taken.
- ‣ A VPN Tracker Technical Support Report (Log > Technical Support Report).
- ‣ WatchGuard model and the Fireware XTM version running on it.
- ‣ Screenshots of the Mobile User VPN settings on your WatchGuard device.

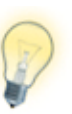

A Technical Support Report contains the settings and logs necessary for resolving technical problems. Confidential information (e.g. passwords, private keys for certificates) is **not** included in a Technical Support Report.

# <span id="page-14-0"></span>**Host to Everywhere Connections**

In some situations, such as when connecting from a public wireless network, it can be useful to direct all Internet traffic through the VPN. A few changes are necessary to tunnel all Internet traffic through the VPN.

## **Change the Allowed Resources on the VPN Gateway**

- ‣ On your **WatchGuard VPN appliance**, edit the Mobile User VPN group you created in → *[Task 1](#page-6-0).*
- ‣ Go to the **Resources** tab.
- ‣ Check the box **Allow All Traffic Through Tunnel**.
- ‣ Click **Save**.

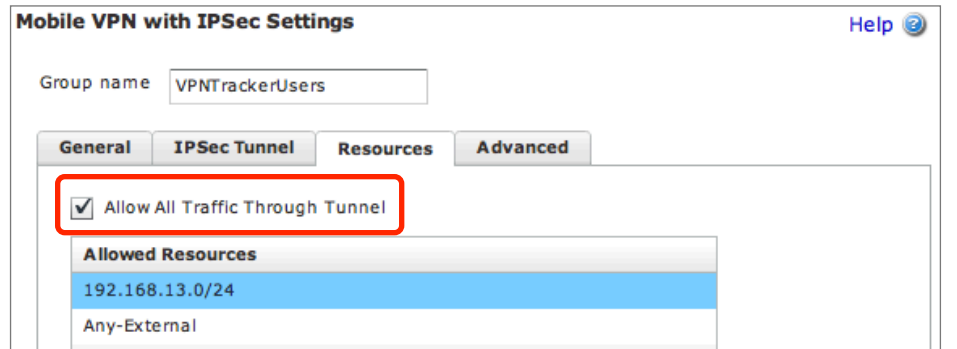

# **Change the Topology to Host to Everywhere in VPN Tracker**

- ‣ Click **Configure** and switch to the **Basic** tab if it is not already displayed.
- ‣ Change the **Topology** setting to **Host to Everywhere**.

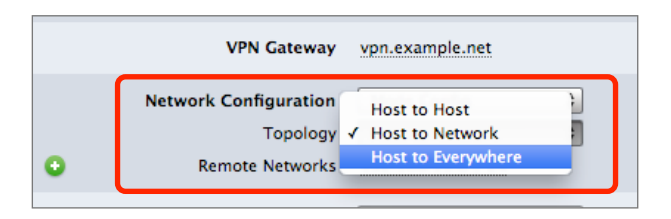

# **Configure DNS**

Since all your Internet traffic will be going through the VPN, you will need to ensure that DNS resolution (looking up host names, such as [www.google.com](http://www.google.com), and translating them to IP addresses) still works. Otherwise, it will seem as if you are cut off from the Internet whenever you connect the VPN.

If you already have a **working Remote DNS setup** in VPN Tracker, you will normally not have to change it.

If you don't have a working remote DNS setup yet, you might be able to obtain one from your VPN gateway through Mode Config. Check the boxes **Use Remote DNS Server** and **Receive DNS Setting from VPN Gateway**, and set this DNS server to be used for **All Domains**:

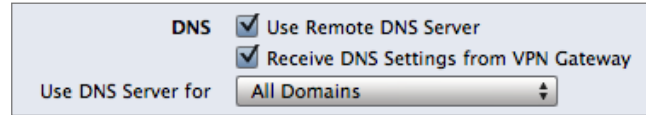

**What if the DNS server I receive from my VPN gateway does not work?**

You can set up remote DNS using public DNS servers, e.g.

- ‣ Google DNS: 8.8.8.8
- ‣ OpenDNS: See the [OpenDNS website](http://www.opendns.com/opendns-ip-addresses/) for IP addresses.

When using a public remote DNS server with a Host to Everywhere VPN, VPN Tracker will send DNS requests through the (encrypted) VPN, and the VPN gateway will send them back out (unencrypted) on the Internet to the public DNS server.

The following setup uses Google's public DNS server to ensure that your Mac can reach a DNS server when you're connected to your Everywhere VPN:

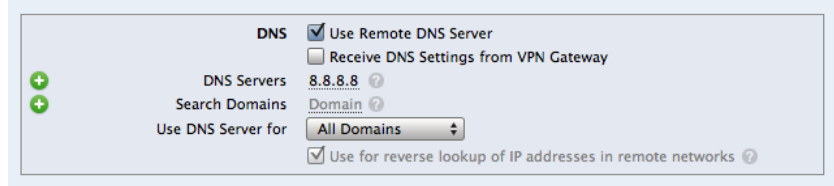